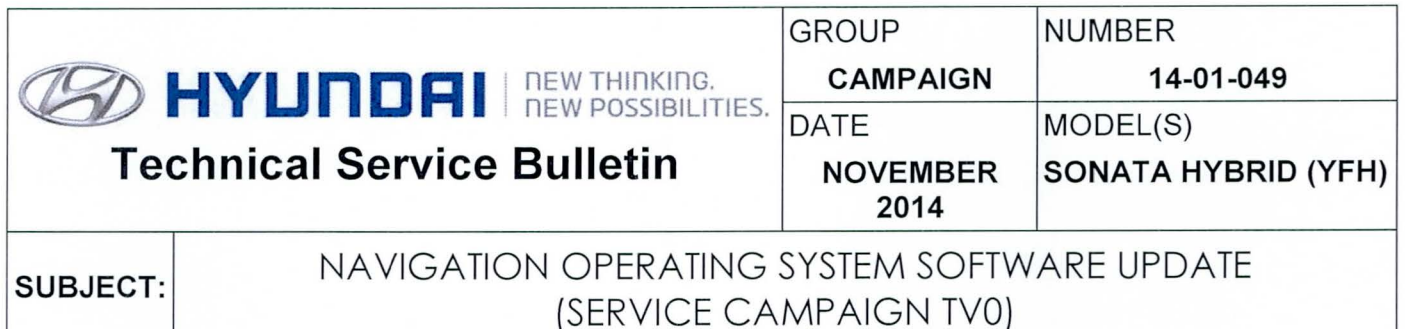

## **\*IMPORTANT**

\*\*\* **Dealer Stock \*\*\*** 

Dealers must perform this Service Campaign on all affected vehicles prior to customer retail delivery.

When a vehicle arrives at the Service Department, access Hyundai Motor America's "Warranty Vehicle Information" screen via WEBDCS to identify open Campaigns.

**Description:** This bulletin provides a service procedure to update the Bluetooth hands free system in navigation equipped vehicles. The update enhances the Bluetooth hands free system such as voice recognition, phonebook download, and phone connection compatibility.

#### **Applicable Vehicles: Certain 2015 Sonata Hybrid (YF HEV)**

#### **Parts Information:**

The software update USB memory stick were mailed to all dealers. Additional software update USB memory sticks can be ordered through the PDC.

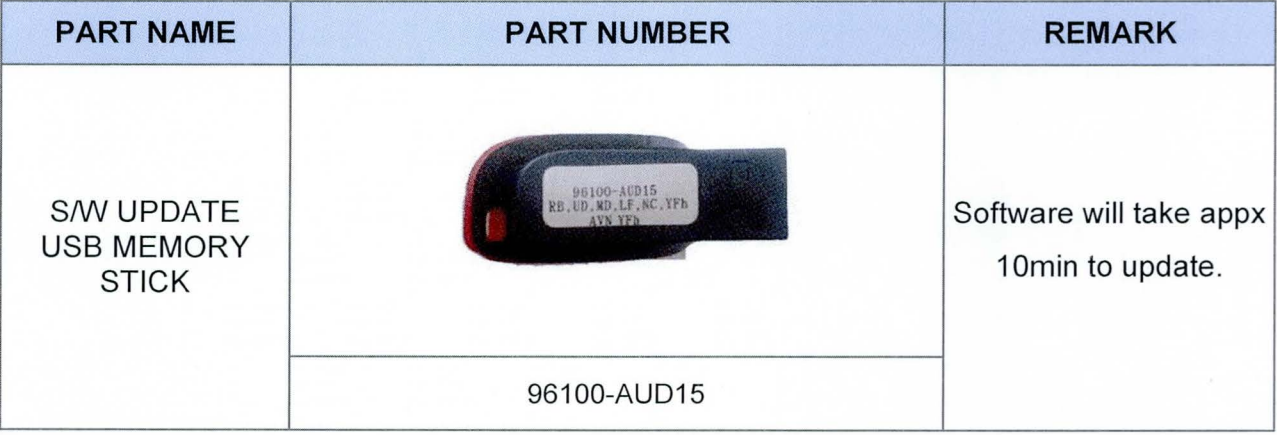

Circulate To: General Manager, Service Manager, Parts Manager, Warranty Manager, Service Advisors, Technicians, Body Shop Manager, Fleet Repair

#### **Warranty Information:**

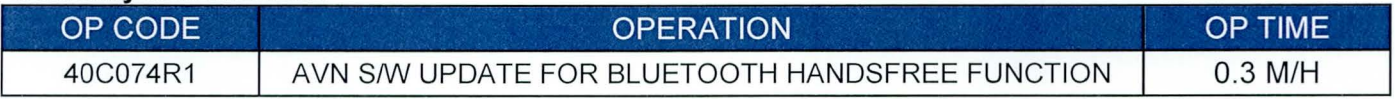

NOTE: Submit Claim on Campaign Claim Entry Screen

#### GENERAL PRECAUTIONS:

- Make sure the vehicle's battery has reasonable charge. If the vehicle has been in storage, run the engine to ensure an adequate battery charge state for reliable results .
- Turn off all lights (do not leave the headlight switch in auto mode) and all accessories (including heater/air conditioner/fan for both front and rear(if equipped), audio, heated seats, rear defroster, etc.) to ensure the battery will not be discharged during the procedure.
- Perform the procedure with the ignition key in the ON position (Press the Start-Stop button 2) times without depressing the brake pedal).
- Do not remove the USB memory stick during the software update.
- Do not start the engine or turn the ignition switch OFF during the procedure.

#### Service Procedure:

1. Turn the ignition ON (Press the Start-Stop button 2 times without depressing the brake pedal).

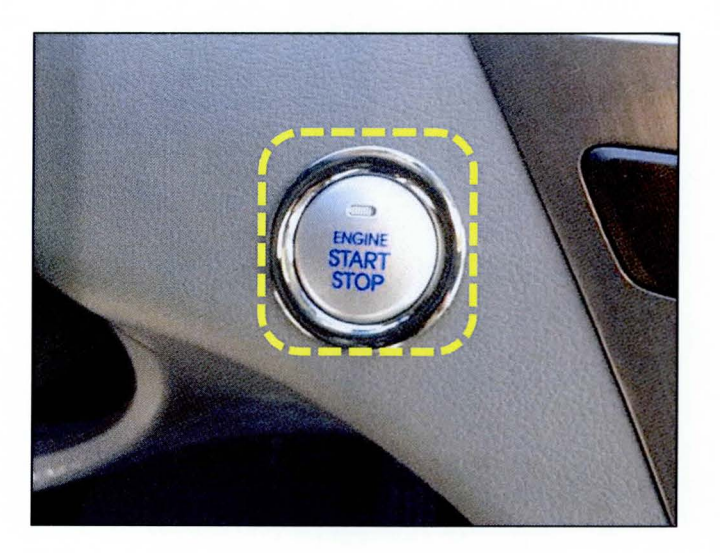

2. Press the 'Agree' button.

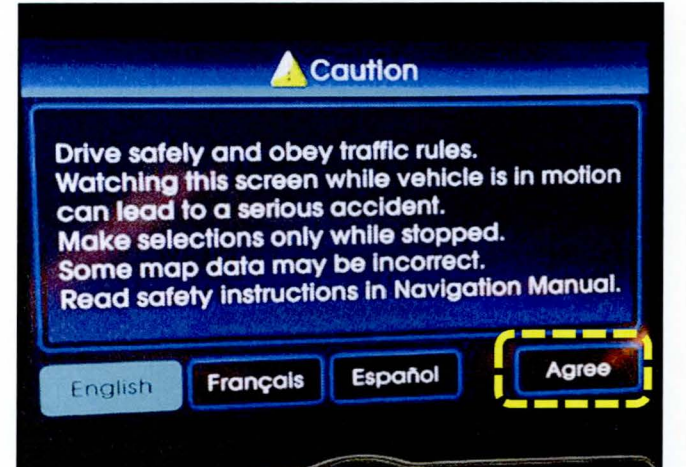

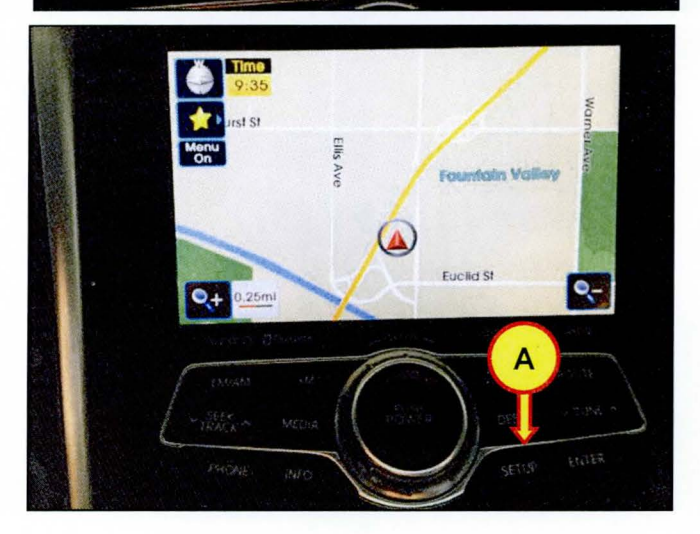

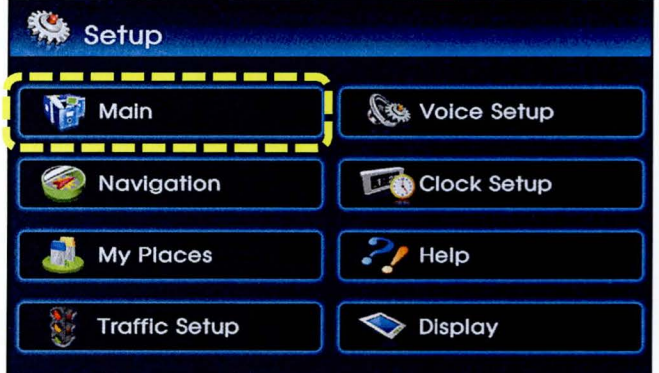

3. Press the 'SETUP' button (A).

4. Select 'Main' menu.

5. Select 'System Info' menu.

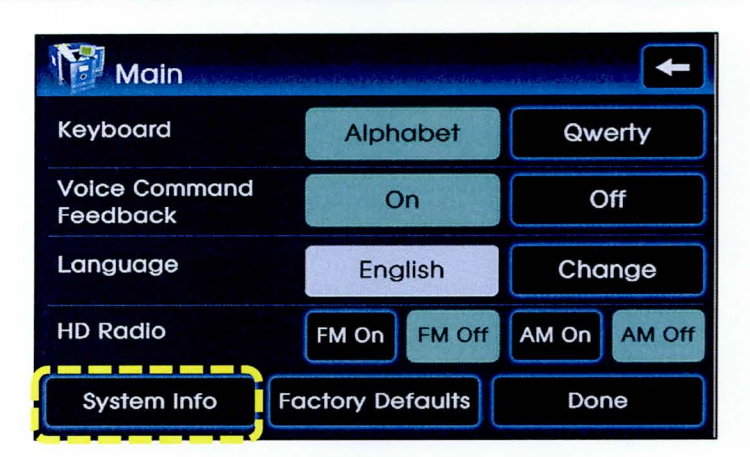

Map Upgrade *<b>THE* System Information N 0° 0' 0' Latitude M 0. 0. 0. Longitude Elevation  $0$  ft YFE12MY.USA.SOP.00.036 S/W VER. FIRMWARE VER. YF12 .USA.SOP. 140314.019 NAVI APP VER. YFE12MY.USA.SOP.001.130506 Receiving MAP VER. USA.07 .09.02 Searching Device ID 5406188662

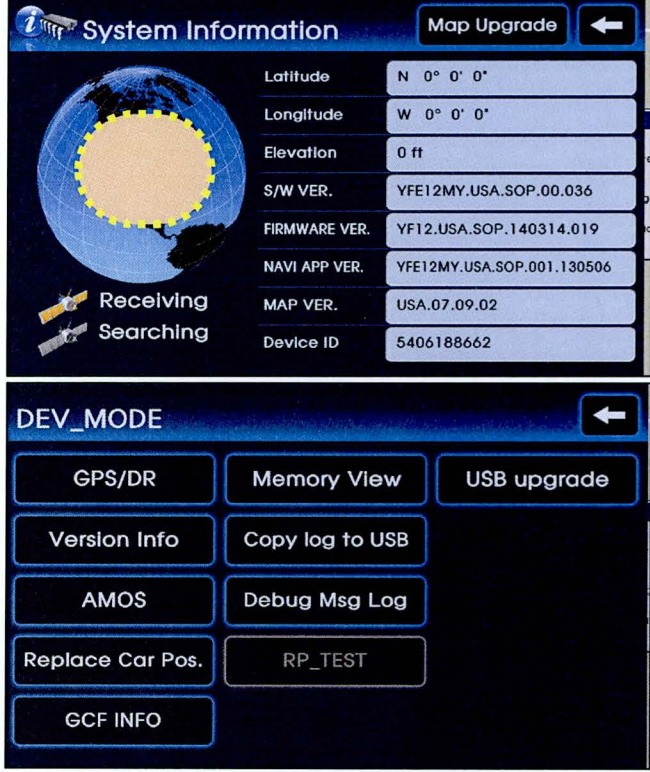

6. Check the SM/ version:

If the version is as follows, no further action is required.

> SM/ Version YFE12MY.USA.SOP .00.036

7. Touch and hold the center area of the earth image for 10 seconds to enter 'DEV\_MODE'.

7. Locate the USB port, and then insert the SNV UPDATE USB MEMORY STICK into the port (B).

# **NOTICE**

USB music will automatically play.

8. Select 'USB Upgrade' menu.

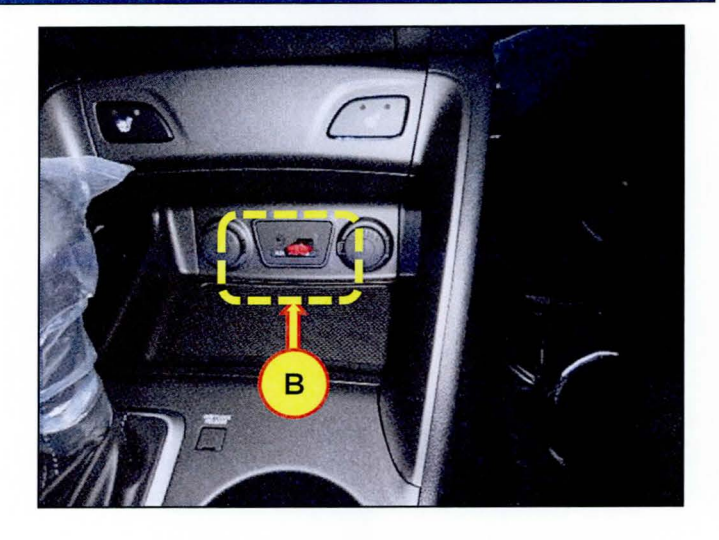

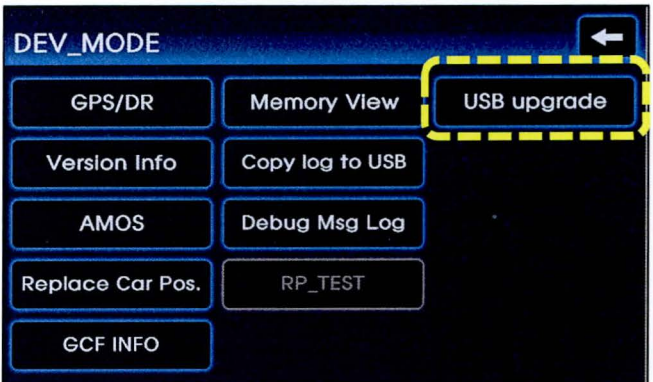

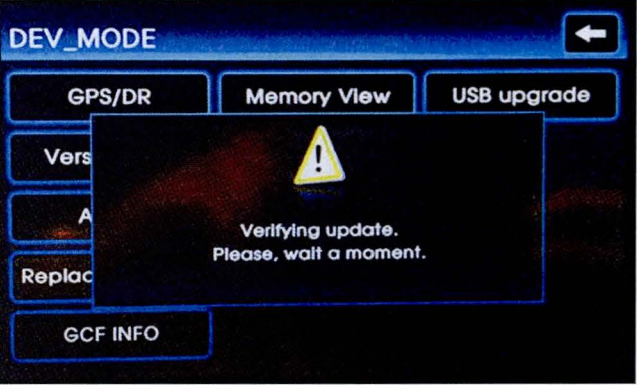

9. Select the 'Yes' button.

# **NOTICE**

The software update will automatically start and then the navigation will turn off.

The update will take approximately 10 minutes. Do not remove the S/W Update USB Memory Stick, turn the ignition off or start the vehicle during the software update.

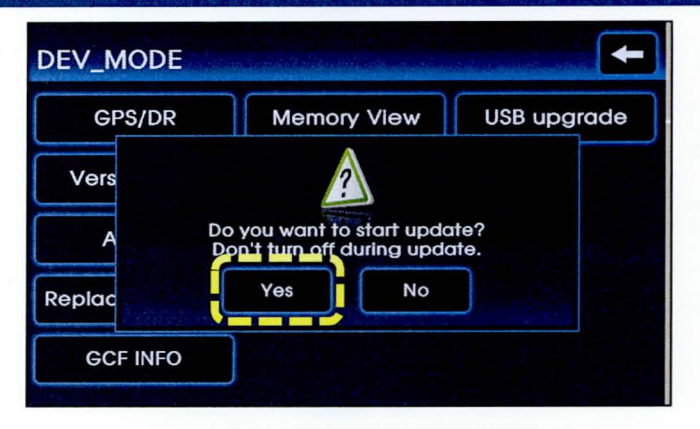

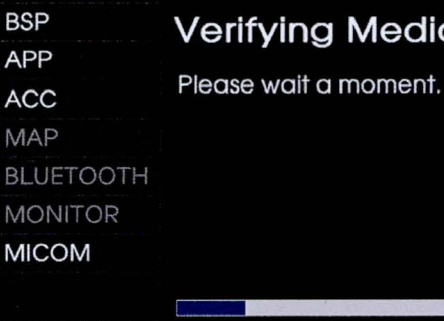

# erifying Media

# **NOTICE**

The software update will automatically start. The update will take approximately 10 minutes.

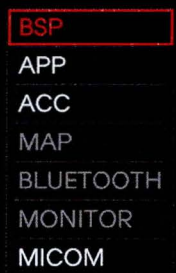

## Upgrading...

Shutting down system or ejecting media may cause system crash. Please wait until upgrade completed.

- 10. After the update completes, confirm the new S/W version.
	- Press the POWER button.
	- Press the 'Agree' button.
	- Press the 'SETUP' button.
	- Select 'Main' menu.
	- Select 'System Info' menu.

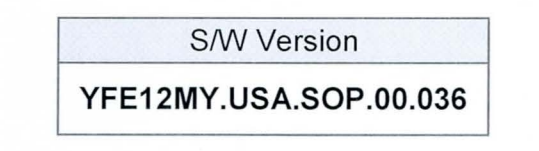

11 . Confirm all systems are operational, by performing basic tests in AM/FM, Sirius/XM, Navigation, Bluetooth and Voice Recognition systems .

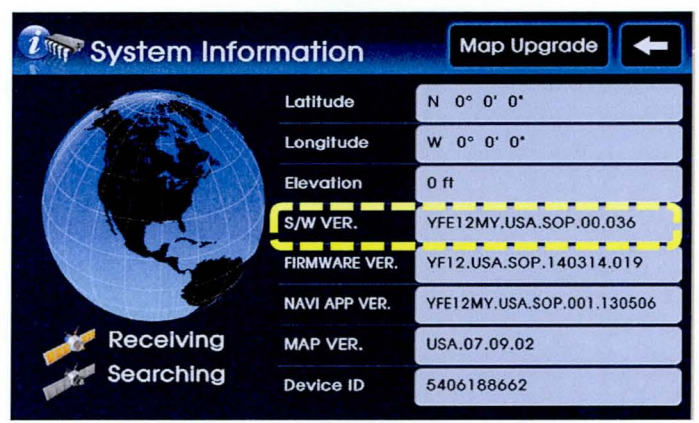